# Release Notes

# ResulTV 6.21

| Obtaining Lynx Products and Information | 1 |
|-----------------------------------------|---|
| Obtaining Technical Support             | 1 |
| What's New 6.21                         | 2 |
| What's New 6.20                         | 2 |
| Layout Display Rotation                 | 2 |
| Video Display Objects                   | 3 |
| Resize Layouts                          | 4 |
| Resize Bitmap Object                    |   |
| Optimized Font Blending                 | 5 |
| Source Scripts                          | 5 |
| Default Layouts                         | 5 |
| ADVANCED - Other Settings               | 5 |

# **Obtaining Lynx Products and Information**

There are three ways to obtain Lynx products and information:

- >> Go to the Lynx website (http://www.finishlynx.com/product/)
- >> Call (978) 556-9780 and ask to speak with someone in sales, or
- >> Send an email to...
  - >> Domestic Sales:domsales@finishlynx.com
  - >> International Sales:intlsales@finishlynx.com

# **Obtaining Technical Support**

There are three ways to obtain technical support for Lynx products:

- >> Go to the Lynx website (http://www.finishlynx.com/support/)
- >> Find our latest video tutorials on YouTube (https://www.youtube.com/c/FinishLynx/videos)
- >> Call (978) 556-9780 and ask to speak with someone in tech support, or
- >> Send an email to...
  - >> Technical support:support@finishlynx.com

# What's New 6.21

Internal update only.

# What's New 6.20

# **Layout Display Rotation**

It is now possible to rotate (clockwise or counter-clockwise) a layout sent to a display. The feature is added specifically to be used with the Portable LED Video Display, but may benefit other displays on the market as well.

- >> To rotate layouts:
- 1. Go to File | Options | Display.
- 2. Select Rotate:
  - a. Off (no rotation)
  - b. Left (counter-clockwise)
  - c. Right (clockwise)

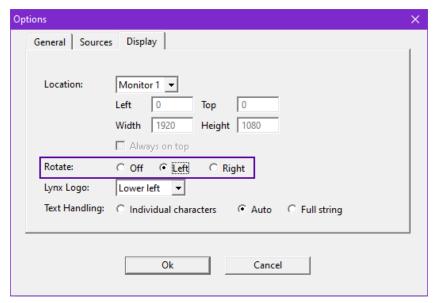

# Video Display Objects

Video Display objects in ResulTV enable the same functionality as to the Video Display Module embedded in Vision-Series cameras. By using a Video Display object in a ResulTV layout, you can generate the content from commands in a compatible Lynx Scoreboard Script (LSS) file in FinishLynx, FieldLynx or LynxPad.

- >> How to create a layout using Video Display objects:
- 1. Create a source using the Video Display.rss and configure the port settings.
- 2. Restart ResulTV.
- 3. Click File|New and Layout|New Video Display (or open the sample 2x1\_Video Display.rtv).
- 4. Click Layout | Edit Objects... to define the Position, Size or Rotation of the object.
- 5. Click Ok.
- 6. Select a compatible ResulTV\_Video\_[identifier].lss script and set the standard scoreboard options in FinishLynx, FieldLynx or LynxPad.
  - >> Note: ResulTV\_Video compatible scripts are much like VDM scripts, except for a different wrapper. Each packet must start with \01V\02 and end with \05\03\04 to be recognized by ResulTV.

Video Display Object Properties

#### **BASIC**

The Video Display objects must have the following Basic properties:

- >> Type = Dynamic
- >> Field = Video Display Data

#### Vid Dsp

On top of the ability to set the **Display** rotation, it is also possible to set the rotation of **Video Display** objects.

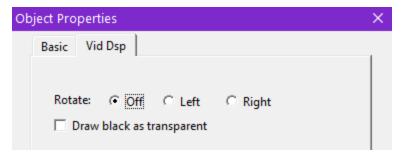

NOTE: If both Display and Vid Dsp rotation is set to Left or Right, the content will appear upside down.

#### Loading Bitmaps

Just like dynamic bitmap objects, it is possible to load bitmaps into a Video Display object by using an Image block defined in the LSS. All parameters are controlled in the LSS. The ResulTV\_Video Display\_Example.lss shows how to load a flag from C:\ResulTV\flags when the country code is included in the User3 field.

NOTE: Any supported type of bitmap can be loaded, but animated GIFs will only show the first frame of the GIF.

### Resize Layouts

The Layout Resize function allows you to easily adapt an existing layout for a new display of different width and height.

- >> To resize a layout:
- 1. Select the layout to resize so it appears in the foreground.
- 2. Click Layout | Resize...
- 3. Enter the **Old** and **New** values for **Width** and **Height**.
- 4. Click Ok.

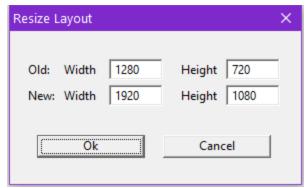

*TIP:* The old and new values can be absolute or relative. If you want to double the layouts size, you can enter 1 for the Old values and 2 for the New values.

NOTE: By default, new Bitmap Objects do not resize. See "Resize Bitmap Object" below for more info.

### Resize Bitmap Object

To avoid unexpected quality loss in bitmap objects, the size of new bitmap objects is locked. This can now be changed with the **Stretch** and **Keep Aspect** options.

- >> To allow for bitmap objects to be resized:
- 1. Select the bitmap object.
- 2. Click Layout | Edit Objects...
- 3. Select the Basic tab.
- 4. Check the Stretch box.
  - Note: To limit any resizing to the current width and height ratio, also check Keep Aspect.

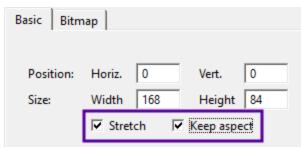

TIP: If you plan to resize a layout and you want bitmap objects to also be resized, enable these options first.

**NOTE:** Resizing bitmaps works well for simple block graphics like coloring field backgrounds, but may produce jagged edges or other quality degradation for more complex images.

# **Optimized Font Blending**

The rendering of text with dark fonts and transparent border/shadow/background has been improved so that characters blend in better and appear less jagged. Further, the blending artifacts seen around light text with a light background can be removed by setting the border of the font to the color of the face.

**TIP:** For blending to occur, the border color must be achromatic (or transparent) and different than the face color (e.g. no blending is done on a black font with a black border). See Advanced settings for more options.

NOTE: These optimizations do not apply to the <Internal> font, only installed Windows fonts.

### Source Scripts

- FinishLynx\_ALL\_Fields.rss adds support for the ResulTV\_ALL\_Fields.lss available on the <u>Display and Scoreboard Scripts</u> page of our website. These scripts will be updated if/when new outputs fields are added to FinishLynx.
- FieldLynx\_results.rss adds support for the resultv\_results.lss included in FieldLynx 1.91, which includes new outputs fields.
- >> Video Display.rss adds support for compatible ResulTV Video [identifier].lss scripts.

### **Default Layouts**

- >> 2x1\_Video Display.rtv basic Video Display layout (336x168 pixels)
- >> 84x168\_Results1.rtv 1 line layout for the Portable LED Video display
- >> 84x168\_Results3.rtv 3 line layout for the Portable LED Video display
- >> 84x168\_Time.rtv running time layout for the Portable LED Video display
- >> 336x168.rtv 3 lines and running time layout for the 1/2/3-Sided LED Video Infield displays
- >> 1920x1080-no-flags.rtv standard 8 line layout with higher resolution
- >> 1920x1080-flags.rtv standard 8 line layout with flags at higher resolution

# ADVANCED - Other Settings

Additional Other settings are included:

- >> Sources\BufferSize defaults to 32768 bytes.
- Display\AntiAlias\Enable controls how much blending (anti-aliasing) is done. Set to 0 to disable for all fields in all layouts. A negative value will enable blending of chromatic borders.
- Display\AntiAlias\BGLight controls the cutoff between what is considered a light face color (to be blended with black) and a dark face color (to be blended with white). The default of 128 means all stock colors are considered light, except black.
- >> **Display\AutoRotate** sets the rotation based on the orientation of the max allowable display size, when used with a limited display size version of ResulTV.
- >> Display\UseMax when enabled, forces ResulTV to set the display size to the maximum available, when used with a limited display size version of ResulTV.
- >>> Layout\AutoResize can be used to have ResulTV automatically resize layouts from their default starting size to the current display size.

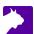